## НАСТРОЙКА E-TOUCH ICLOUD

## **E-touch / iCloud для программного обеспечения мобильных телефонов: vMEyeCloud / Android, vMEyeCloud / iphone**

- 1、Включите, пожалуйста, DVR
- 2、Убедитесь, что DVR подключен к Интеренету
- 3、Обратитесь на ссылку http://xmeye.net, где отобразится:

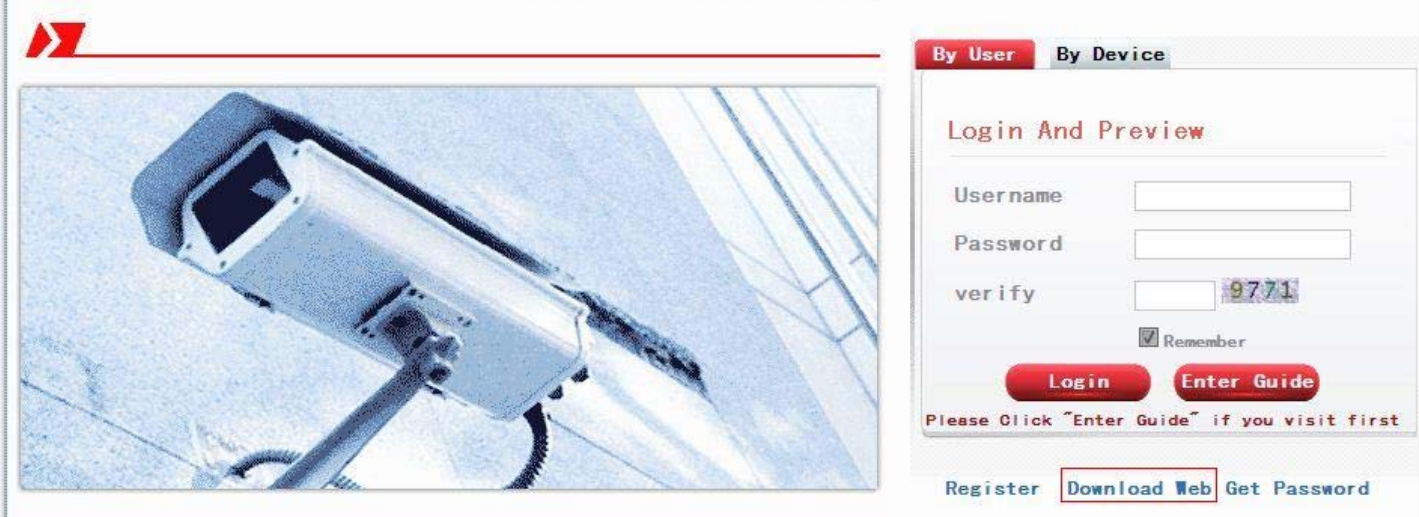

- 4、 Скачайте и включите услугу Active
- a. Настройте услугу Active по нижеуказанным шагам:

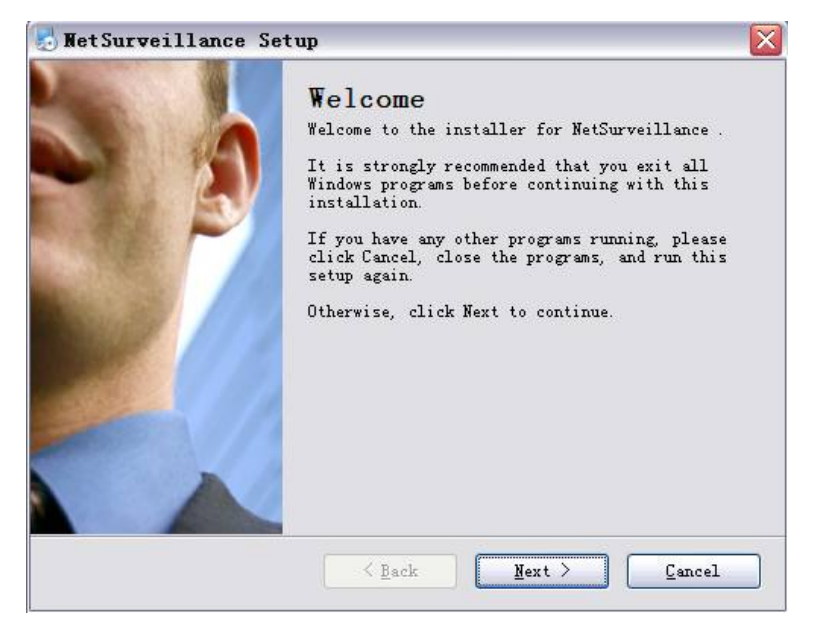

b. Нажмите "Next" и перейдите на следующий шаг, как указано выше:

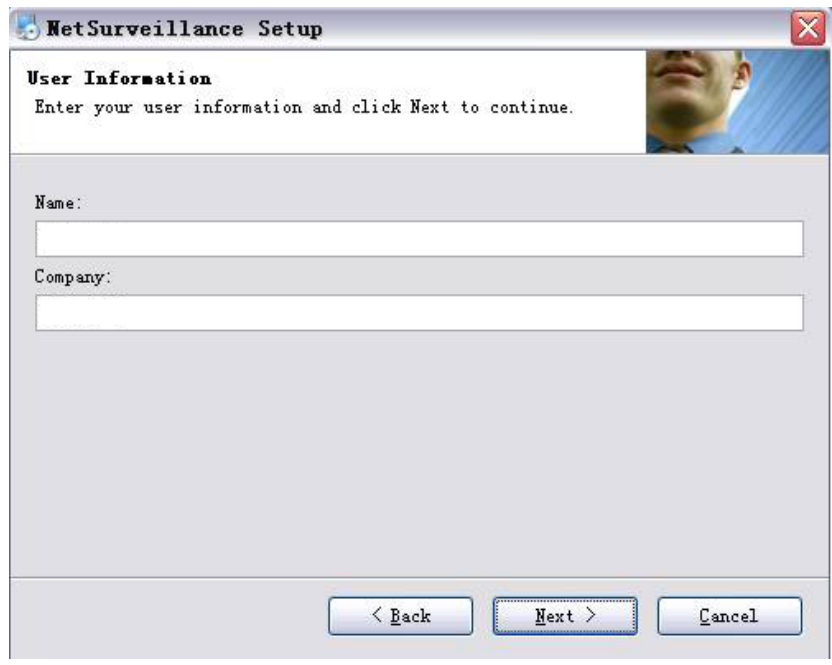

c. Нажмите "Next", как указано выше:

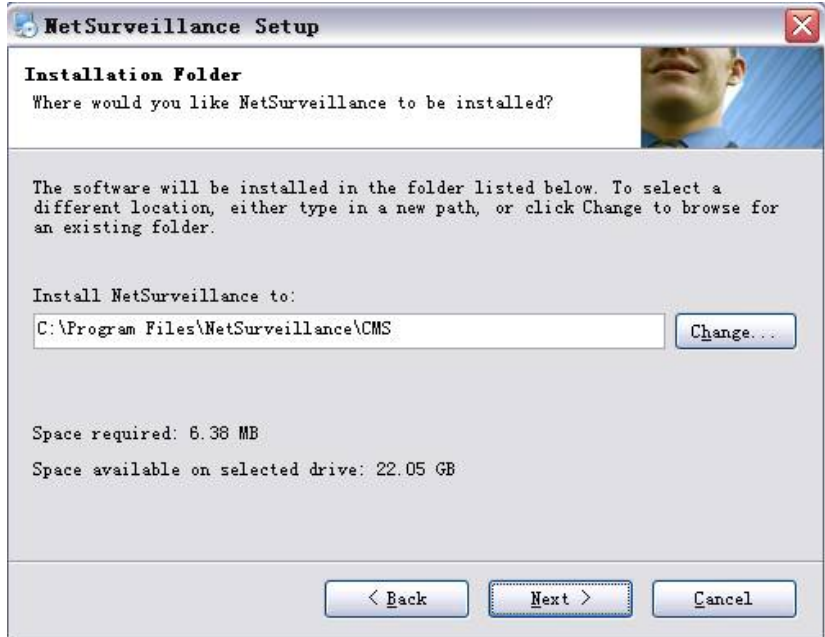

d. Выберите папку для сохранения установки и нажмите кнопку "Next", как указано выше:

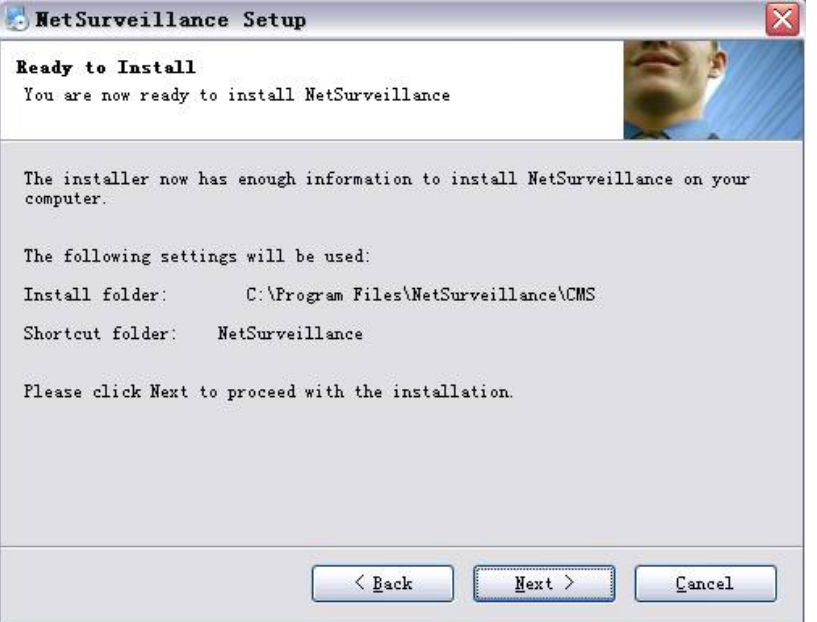

e. Нажмите "Next" и потом "Finish" для завершения настройки (см. выше и ниже):

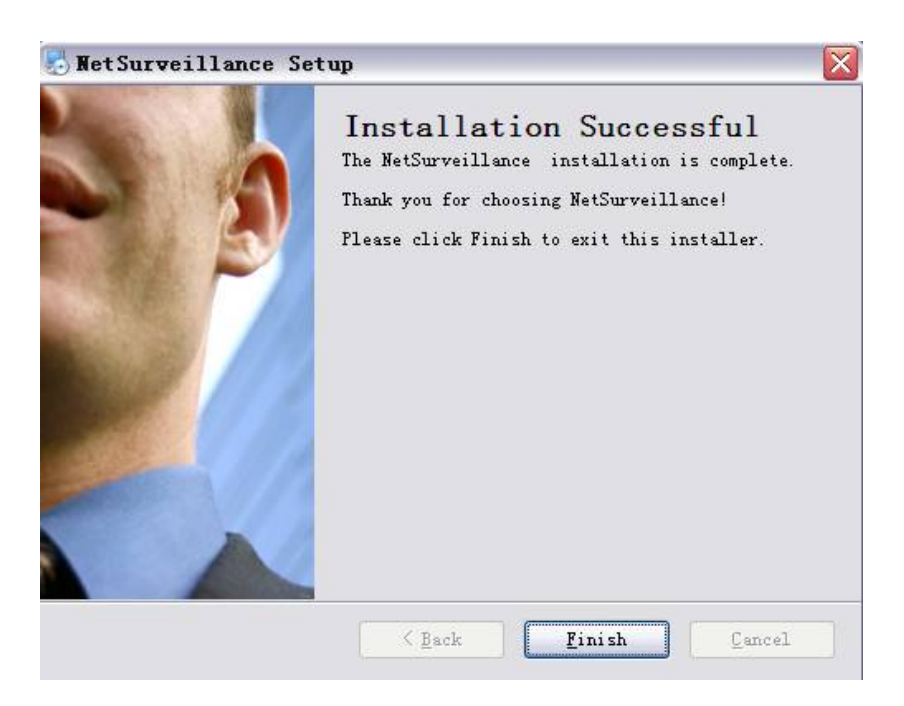

- 5. После завершения настройки вернитесь, пожалуйста, на: http://xmeye.net.
- 1) Регистрация
- а. Нажмите "Register", как указано ниже:

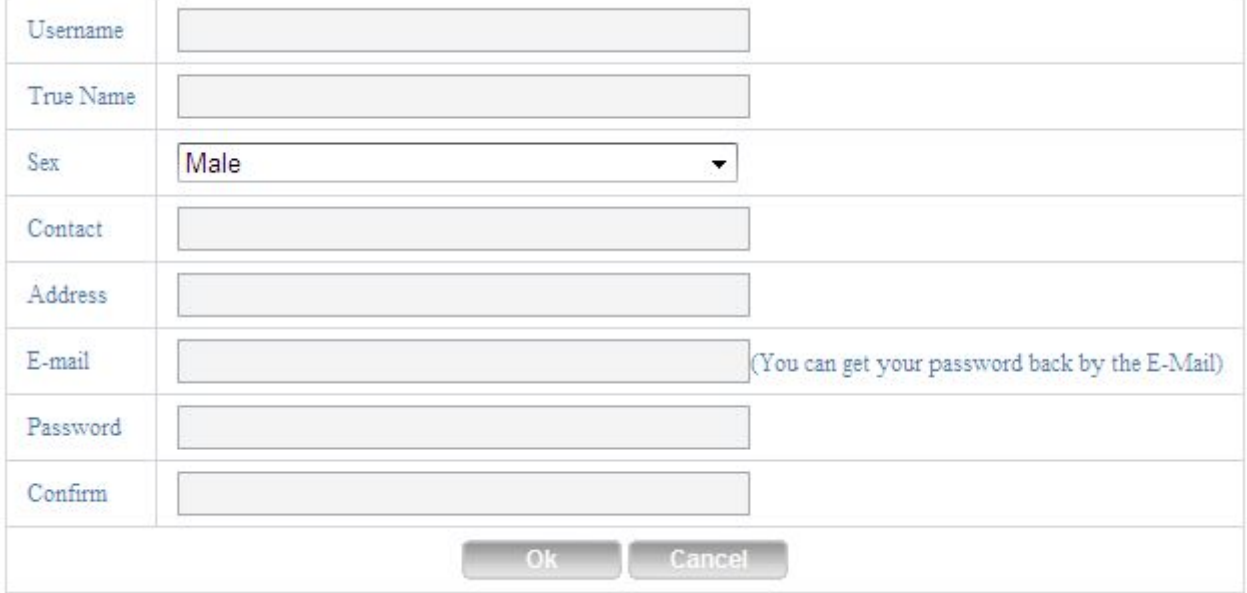

## b. Войдите, как указано ниже:

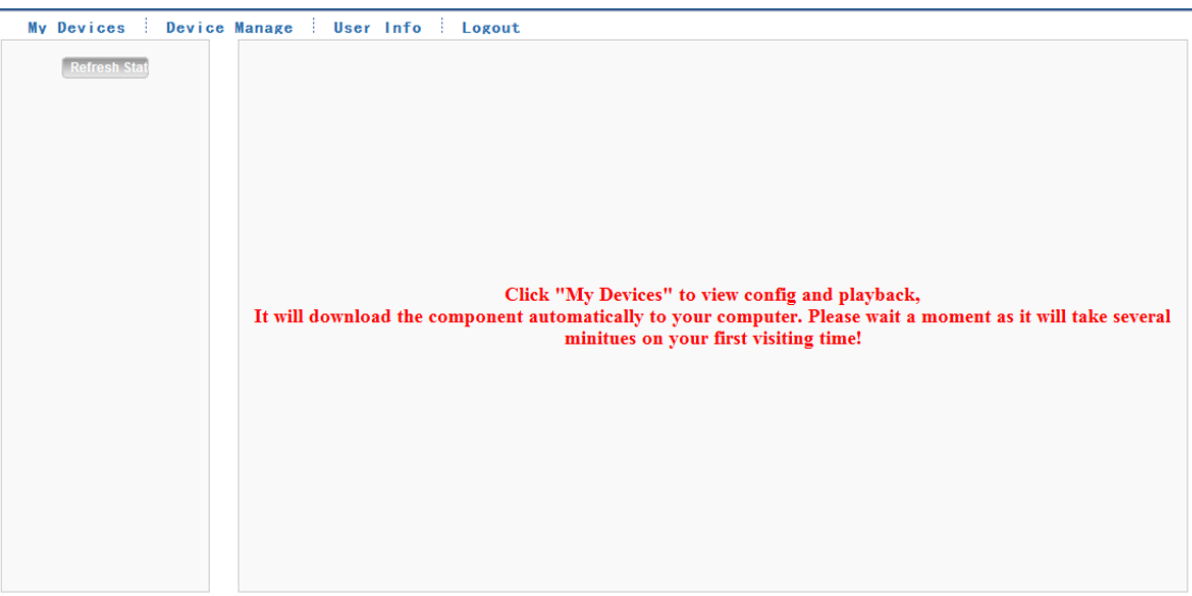

с. Управление устройством и дополнение данных, как указано ниже:

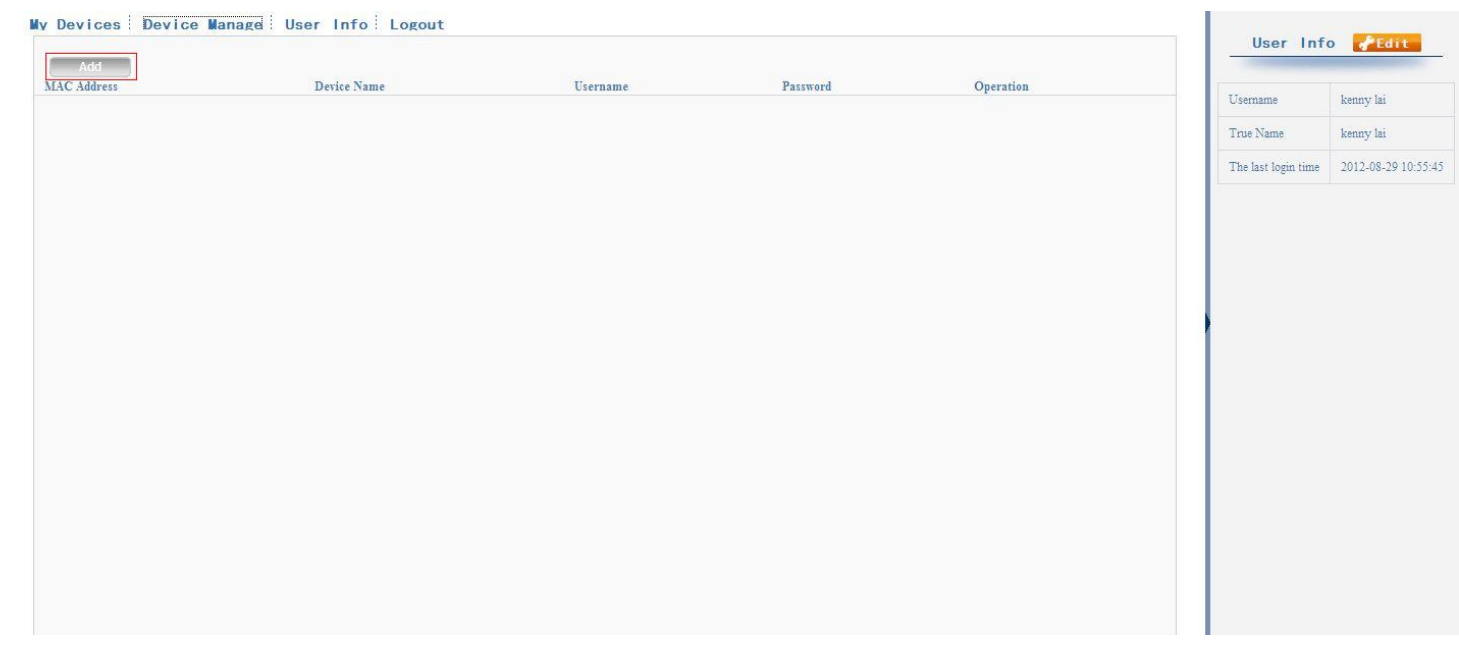

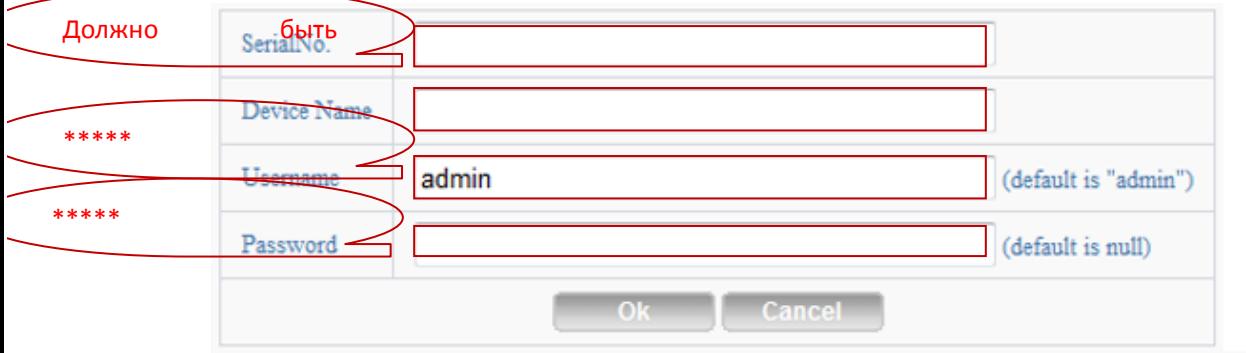

## \*\*\*\*\*=Должно быть одинаковым с DVR

Проконтролируйте, пожалуйста, номер серии, как указано ниже: DVR главное меню---Информация -- Версия-----Номер серии (DVR's main menu -- INFO-VERSION-----Serial NO)

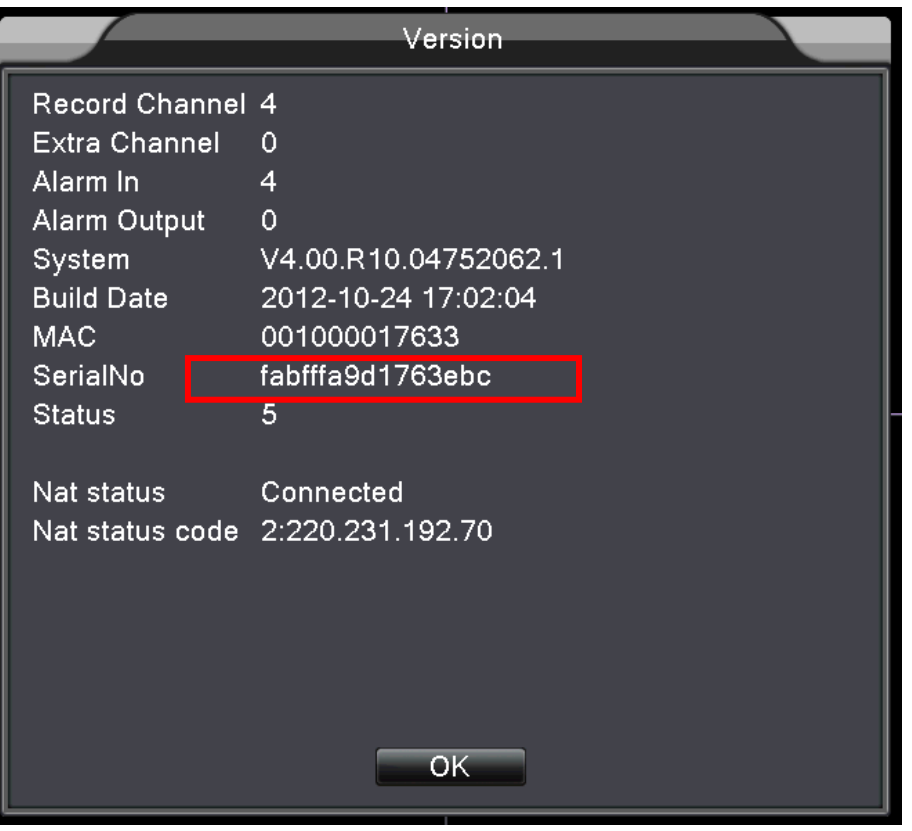

d. После завершения настройки нажмите "My Devices", как указано ниже:

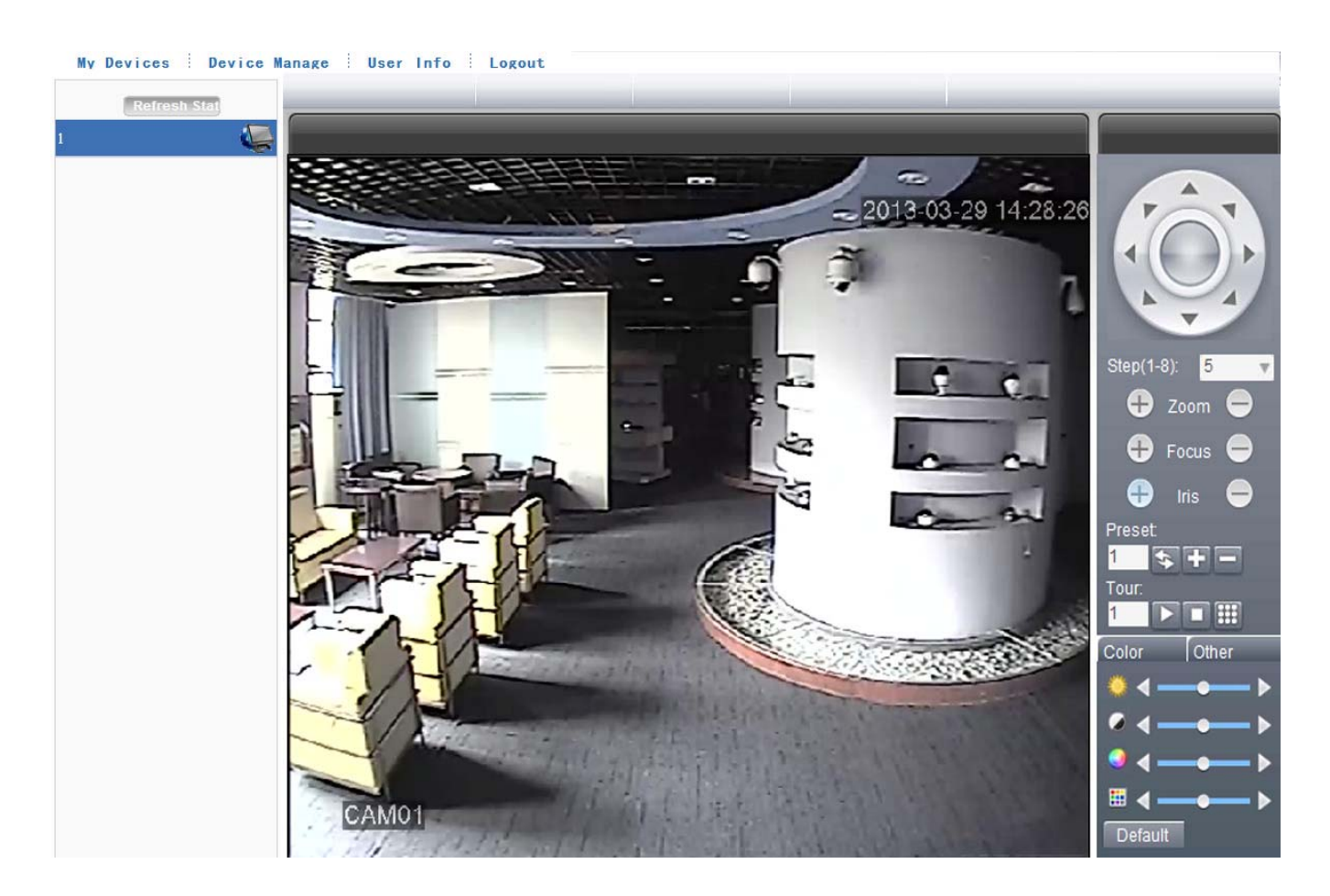